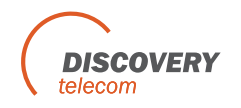

## **Assigning IMEI number to a local SIM**

Each local SIM has set of parameters, when a port start working with a SIM he uses these parameters;

If you set the IMEI number, the port will change the IMEI number to that number. If the IMEI number parameter is left empty, the current IMEI will not be change. The parameters of the local SIM are in the "Ports" window, local SIM tab.

To set the IMEI number do:

- 1. Go to the 'Ports' window.
- 2. Select the local SIM (relevant only when there is more then one local SIM ).
- 3. Enter the new IMEI number in the IMEI parameter, the new IMEI number should be of 14 digits. The 15 digit the gateway will complete at the IMEI change.
- 4. Press "Save Local SIM".

Insert the SIM to the port, when a port will start registering the SIM in the GSM network, he will change the IMEI number of the port to the number in the local SIM parameters.

If the SIM is already in the gateway, take the SIM out, wait until the SIM in the port unregistered and then insert it back in.

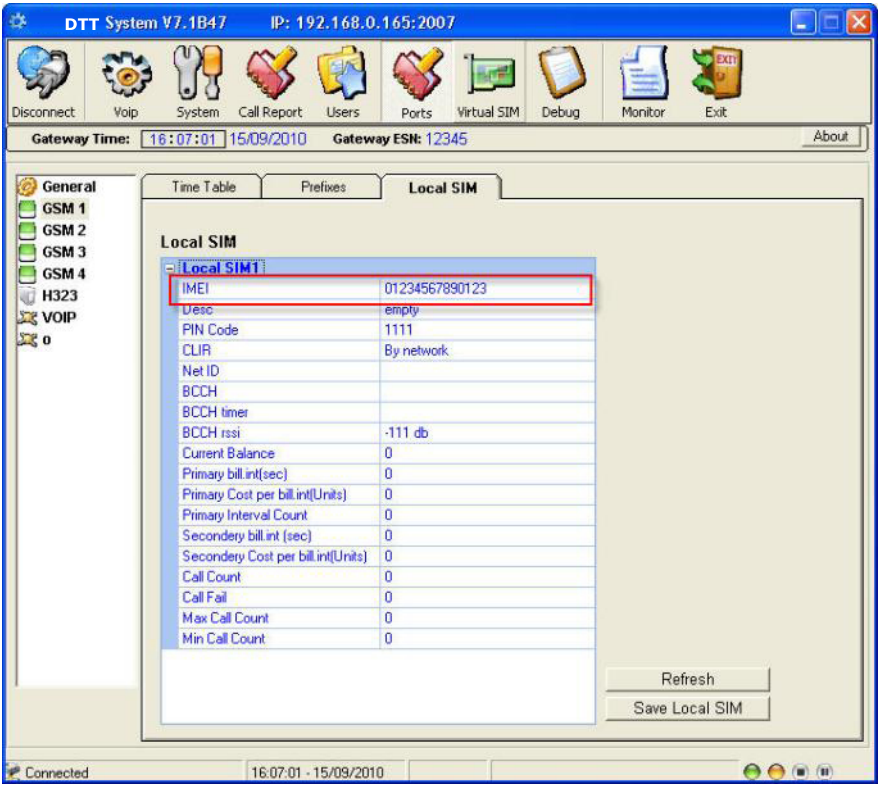

## **Assigning IMEI number to a SIM in the SIM Server**

There are two ways, manually and automatically.

## **Assigning IMEI number manually**

- 5. Go to the Virtual SIM window.
- 6. Synchronize to the SIM server.
- 7. In the "SIM Server Settings", select a SIM.
- 8. Enter the new IMEI number in the IMEI parameter, the new IMEI number should be of 14 digits. The 15 digit the gateway will complete at the IMEI change.
- 9. Press "Save Card".
- 10. Go to the Ports window, Select a port,
- 11. Set the SIM in the time table.
- 12. Save the tame table.
- 13. When a port start working with a SIM, he changes is IMEI number to the IMEI number of the SIM he is registering.

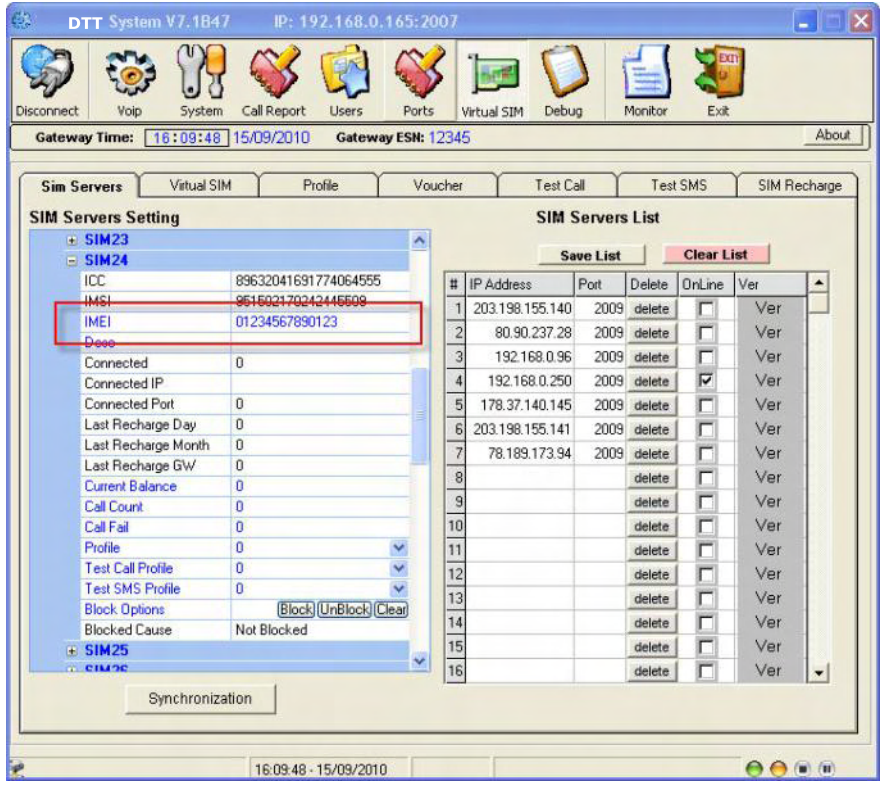

## **Assigning IMEI number to group of SIMs**

- 1. Prepare a txt file with all the IMEI numbers you want to assign to the group of SIMs.
- 2. Each IMEI number will be of 14 digits, Each IMEI number will start in a new line. No spaces or comma.

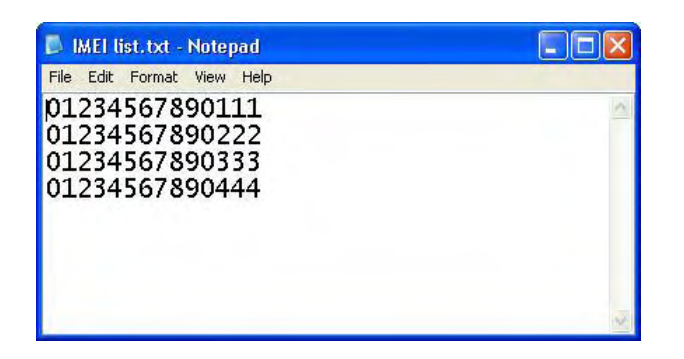

- 3. Go to the Virtual SIM window.
- 4. Synchronize to the SIM server.
- 5. Open the Virtual SIM tab.
- 6. Select a SIM Server on the left.
- 7. On the list you will see all the SIMs of that SIM server.
- 8. Change to "True" the status of the SIM you want to assign the IMEI number.
- 9. In "Choose file to upload IMEI", select the file that you prepared with all the IMEI numbers.
- 10. In the box below you will see all the IMEI numbers you added.
- 11. Below that you will see how many IMEI numbers in the file.

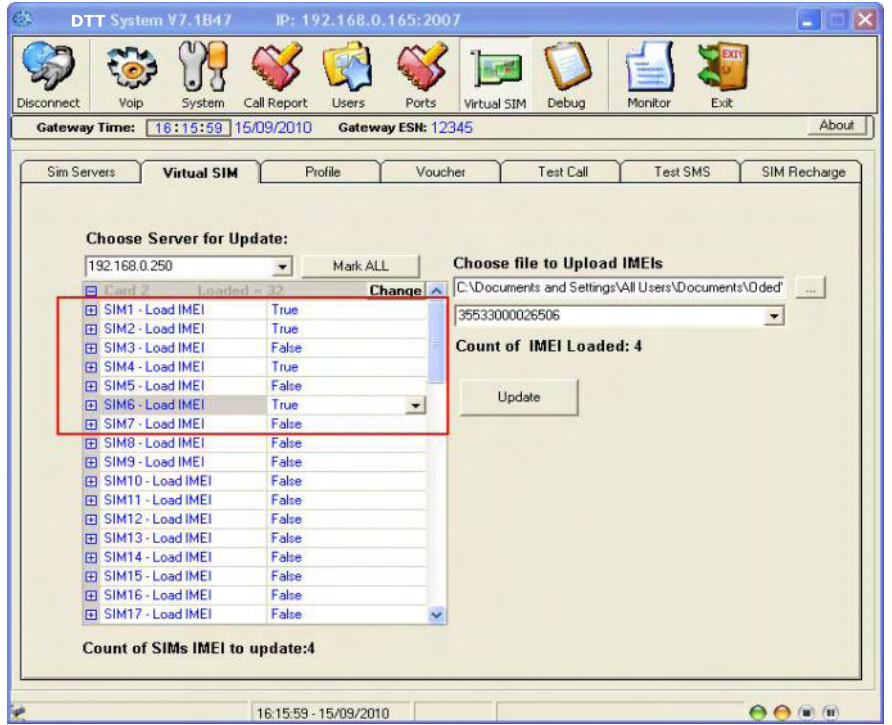

- 12. Press "Update" to assign the IMEI numbers to the group.
- 13. Go to the "SIM Servers" tab.
- 14. Save the settings of the SIM Server.